# Utilisation des Téléservices – Orientation

## (Elèves des classes de seconde)

A l'approche des conseils de classe du deuxième trimestre, vous allez devoir faire connaitre au lycée les projets d'orientation que vous avez pour votre enfant pour l'année prochaine en classe de première. Pour nous donner cette information vous devez utiliser les « Téléservices » directement par internet en passant par le portail Scolarité Services à l'adresse suivante : https://educonnect.education.gouv.fr

A chaque étape de la discussion autour de l'orientation de votre enfant, vos demandes ainsi que les réponses du lycée seront réalisées sur « Téléservices ».

### I) Avant le conseil de classe du deuxième trimestre : de début Janvier 2022 au dimanche 06 Mars 2022

Avant la réunion du conseil de classe, vous devrez nous faire connaitre vos intentions d'orientation. Vous aurez le choix entre :

- une poursuite en classe de première générale
- une poursuite en classe de première technologique
- une poursuite vers la voie professionnelle

Vous devez vous rendre à l'adresse suivante : https://educonnect.education.gouv.fr

Une fois connectez sur « Educonnect », vous devrez cliquer sur choisir votre profil d'identification :

Votre identifiant et votre mot de passe temporaire Educonnect vous ont été envoyés par mail ou par lettre. Il s'agit des mêmes identifiants et codes que ceux utilisés pour la demande de bourse, ou pour l'inscription en ligne au lycée en juin dernier.

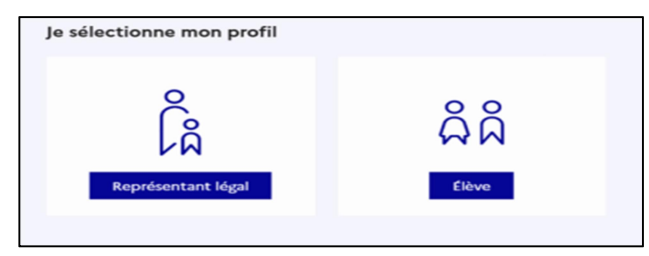

#### A noter :

seul un des deux responsables peut saisir les intentions. Le second responsable sera averti de cette saisie par mail. En cas de désaccord, les responsables légaux doivent en informer le chef d'établissement.

- Les élèves peuvent consulter les saisies « Téléservices » mais ne peuvent pas faire la saisie des intentions d'orientation eux-mêmes.

Une fois connectés, vous devrez sélectionner l'onglet « Orientation » parmi les services proposés dans le menu à gauche de l'écran.

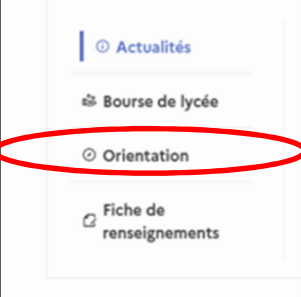

2

Un message d'accueil résume les principales intentions possibles et vous invite à cliquer sur le bouton « Je saisis les intentions d'orientation ».

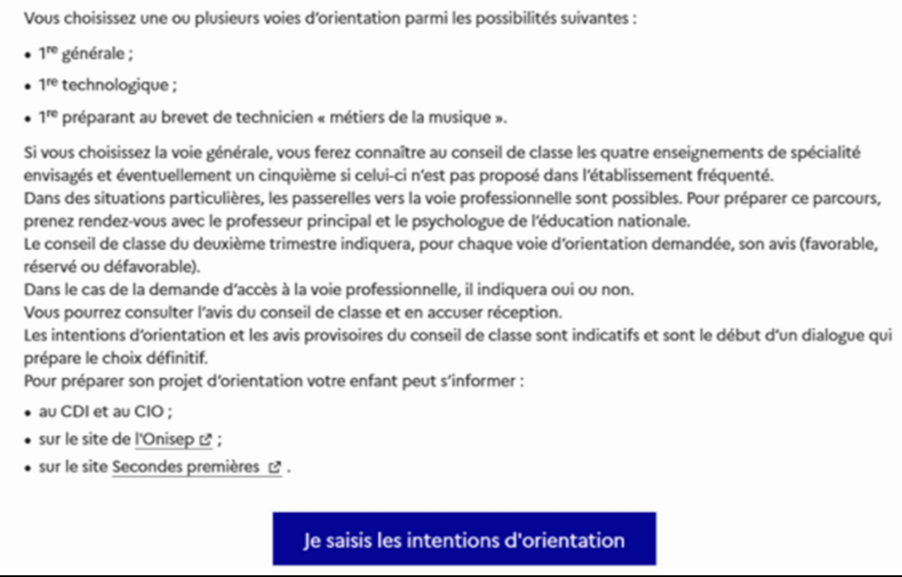

Sur « Téléservices » vous devrez saisir obligatoirement au moins 1 intention de poursuite (celle de votre choix). De même, vous pourrez en saisir jusqu'à 11 au total. Seules les voies technologiques ou professionnelles et les séries qui s'y rapportent pourront être sélectionnées plusieurs fois. L'ordre dans lequel les intentions sont saisies détermine votre ordre de préférence. Vous pourrez modifier vos intentions autant de fois que vous le souhaitez jusqu'à la fermeture du service en ligne.

Attention : Le serveur des « Téléservices » ferme le dimanche 06 Mars 2022 au soir, pour le temps des conseils de classe du deuxième trimestre.

Cliquez sur le bouton « + Ajouter une intention » comme ci-dessous :

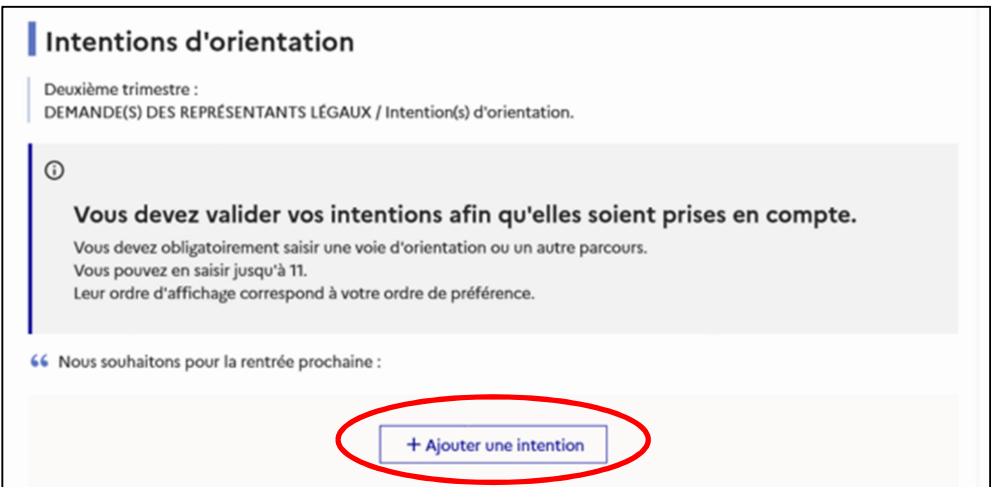

Cette action ouvre une fenêtre pop-up qui permet de sélectionner la voie d'orientation en cliquant sur les puces (Cf. cadre rouge sur la capture d'écran):

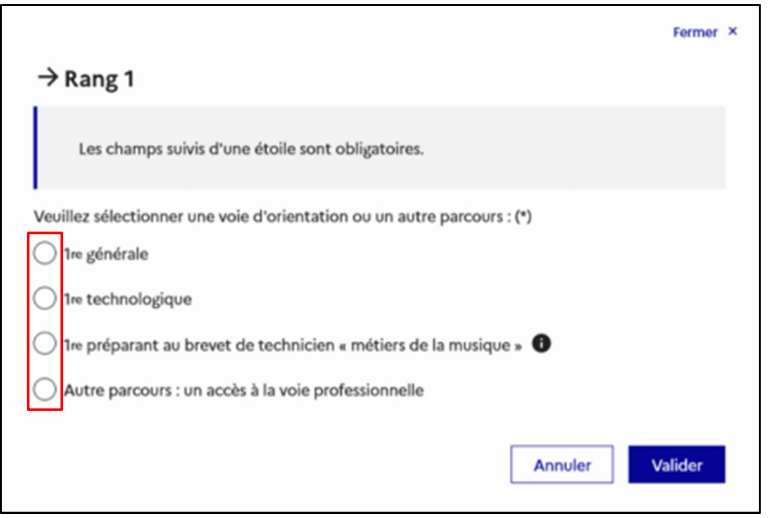

- Si vous choisissez la classe de **première générale** :

Il vous faudra nous communiquer votre choix en ce qui concerne les enseignements de spécialité. Vous devez donc enregistrer votre intention de poursuite en cliquant sur valider.

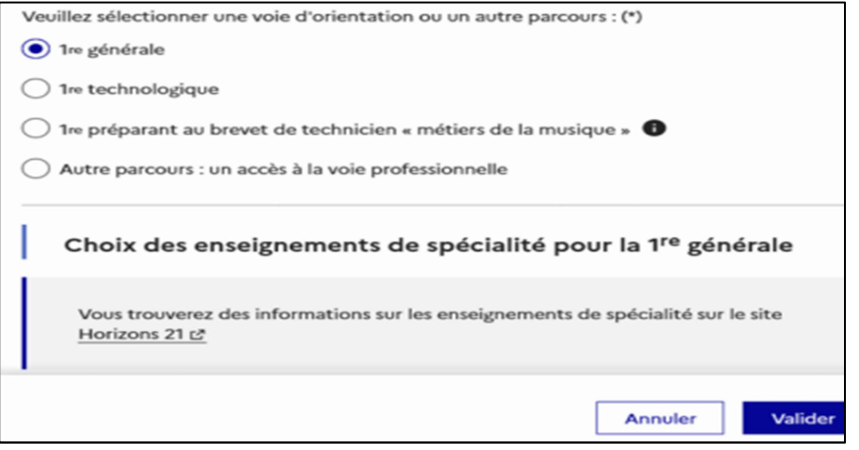

3

Les enseignements de spécialité sont affichés dans une liste déroulante et vous propose de faire 4 choix au minimum pour valider la sélection de la première générale. Vous avez la possibilité de cocher un 5ème choix qui ne figurerait pas parmi ceux proposés au lycée. Ce 5<sup>ème</sup> choix hors établissement n'est pas obligatoire et ne sera pas bloquant s'il n'est pas rempli.

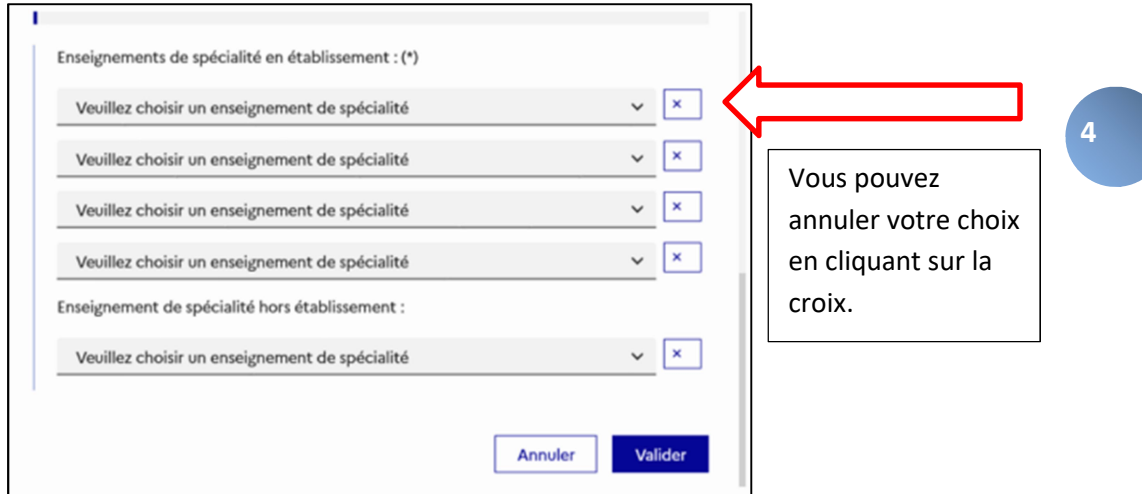

 Vous trouverez ci-dessous la liste des 11 enseignements de spécialité qui sont proposés au lycée :

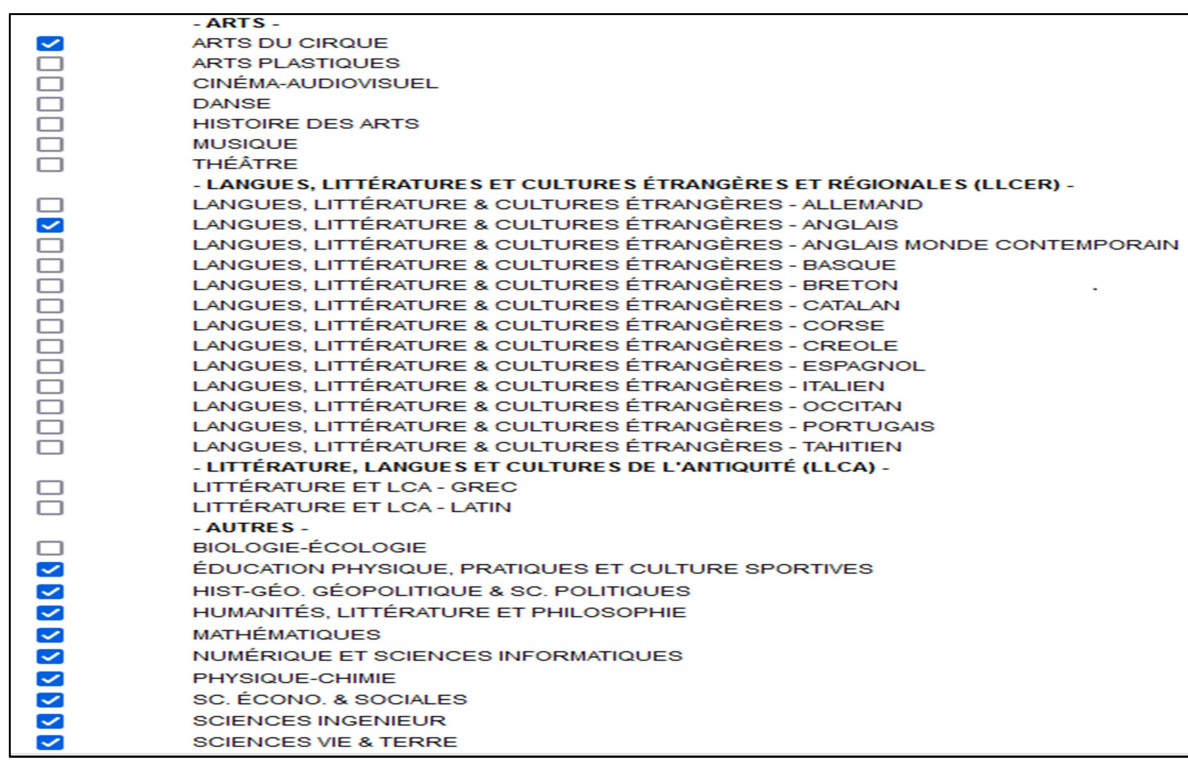

A noter : Les enseignements d'Arts Plastiques et Cinéma-Audiovisuel ne sont pas disponibles au lycée en enseignement de spécialité. Cependant, les élèves peuvent les choisir en Options facultatives dès la classe de Seconde et jusqu'en Terminale.

Après la validation de la sélection de la 1ère générale, le récapitulatif de la sélection est affiché avec les enseignements de spécialité dans l'ordre de la saisie. Il est possible de :

- 1) valider l'intention choisie afin qu'elle soit prise en compte et terminer la saisie
- 2) d'ajouter une intention pour une autre voie d'orientation ( $1^{$ ère technologique par exemple)

5

3) de modifier la sélection.

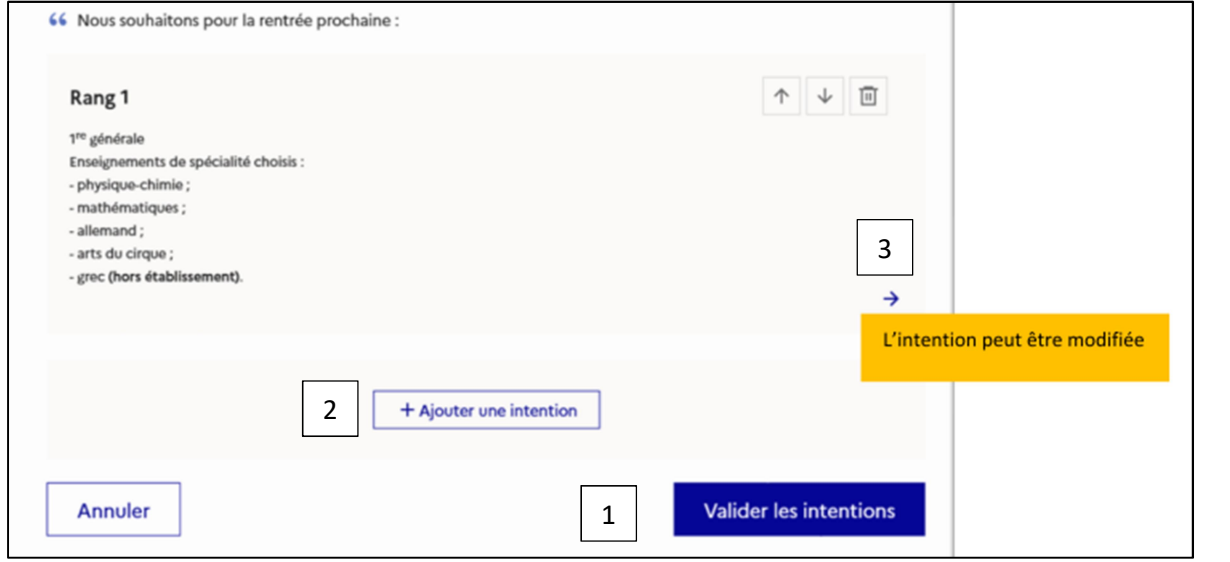

Remarque : Si une voie d'orientation a déjà été saisie un message indique qu'elle ne peut pas être demandée deux fois, seule la voie technologique peut être demandée plusieurs fois, la saisie peut se poursuivre avec la sélection d'une autre voie d'orientation

- Si vous choisissez la classe de première technologique :

Une liste de toutes les séries technologiques apparait afin que vous puissiez nous faire connaitre vos intentions provisoires. Choisissez parmi les 8 séries technologiques (en cliquant sur les puces Cf. Cadre rouge). Les séries STI2D (Industrie et Développement Durable) et STMG (Management et Gestion) sont proposées au lycée H. Bergson.

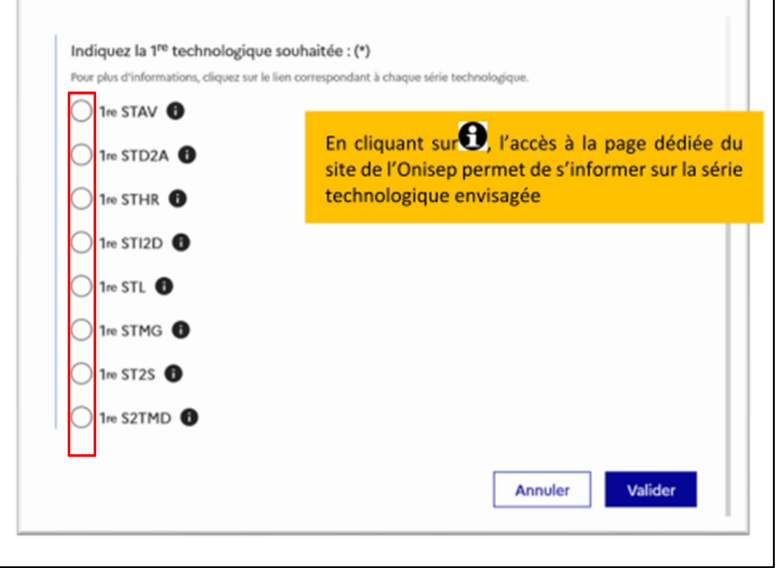

#### Récapitulatif et validation des intentions saisies :

Une fois les intentions saisies (2 intentions dans l'exemple ci-dessous), ces dernières peuvent modifiées, ou même être reclassées (en utilisant les flèches correspondantes).

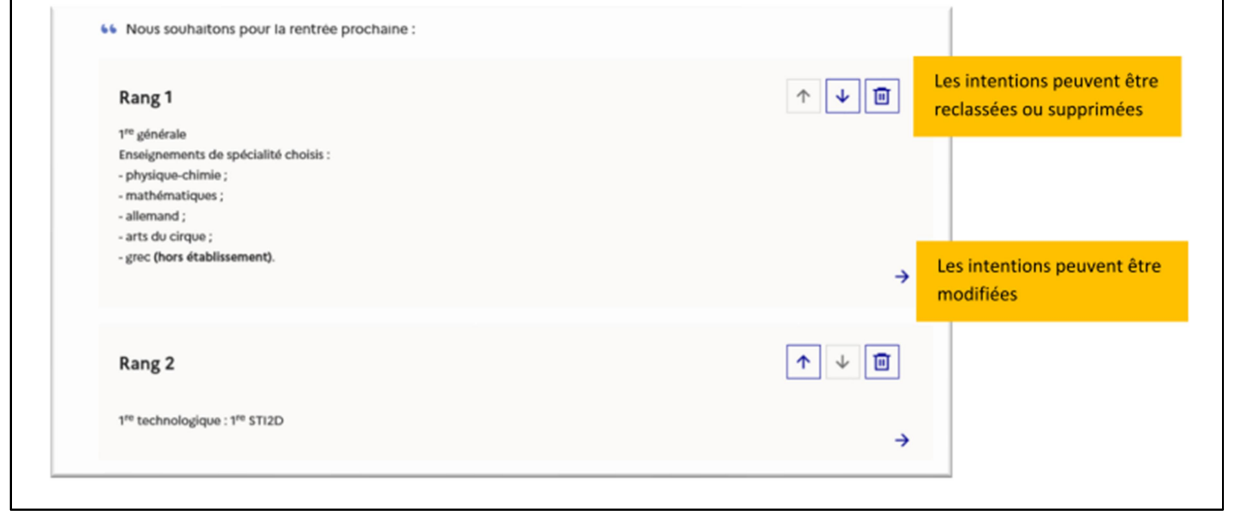

Les intentions doivent obligatoirement être validées pour être prise en compte. Une fois validées, un courriel récapitulatif est envoyé à chaque représentant légal. Les intentions validées peuvent être modifiées (uniquement par le même représentant légal qui les a saisies) jusqu'à la fermeture du service d'Orientation.

#### II) Après le conseil de classe du deuxième trimestre : de Mi-Mars 2022 à fin Mars 2022

Le conseil de classe va prendre connaissance des intentions provisoires d'orientation qui ont été saisies par la famille de l'élève sur « Téléservices ». Le conseil de classe va répondre à ces intentions en donnant un avis provisoire d'orientation. Ces réponses seront consultables à partir du Vendredi 18 Mars 2022 et ce jusqu'au Mercredi 30 Mars 2022. Vous devrez vous connecter de nouveau pour prendre connaissance de ces réponses du conseil de classe et pour accuser la bonne réception de ces avis provisoires en cliquant sur :

Je consulte et j'accuse réception des avis provisoires du conseil de classe

6

Exemple de réponse du conseil de classe :

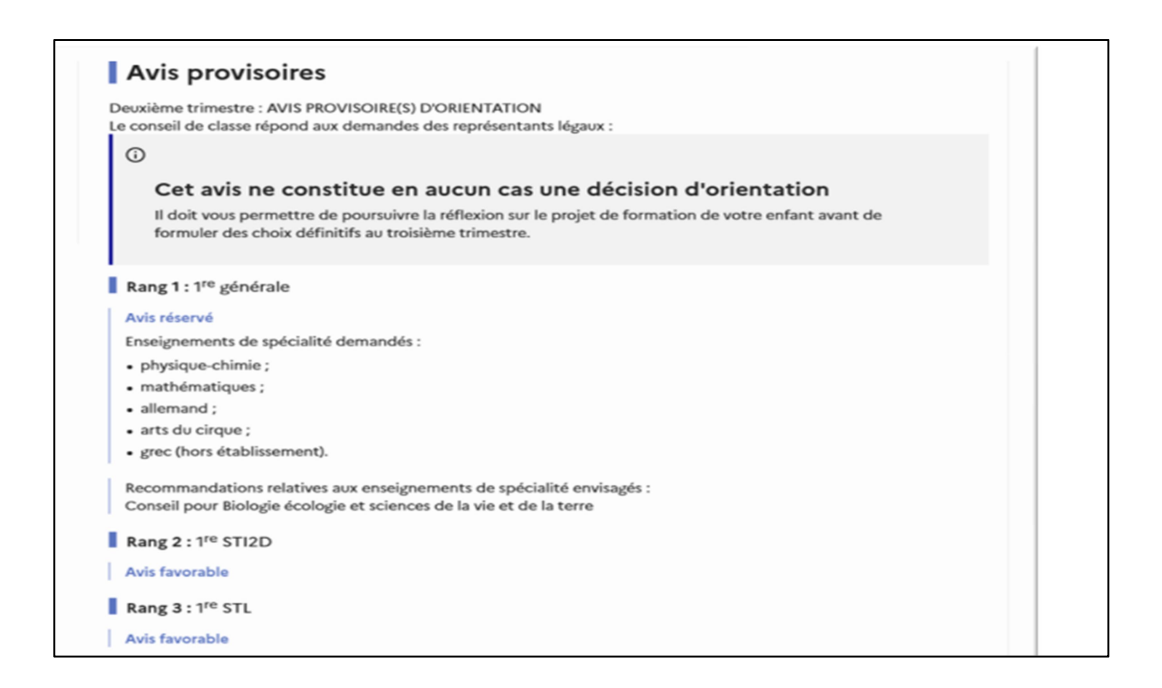

Important : vous devez cocher la case suivante :

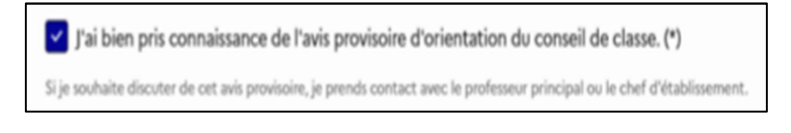

Puis valider la lecture de l'avis provisoire du conseil de classe du deuxième trimestre. L'un ou l'autre des représentants légaux peut accuser réception de ces avis provisoires. Un courriel récapitulatif de cet avis vous sera directement envoyé sur votre boîte électronique.

Si vous rencontrez des difficultés pour accéder aux Téléservices, n'hésitez pas à contacter Mme Joly au secrétariat des élèves au 01 42 02 06 36.

Une deuxième communication comme celle-ci vous sera donnée avant les conseils de classe du troisième trimestre afin que vous puissiez nous faire connaitre vos choix définitifs d'orientation.

7